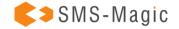

# SMS-Magic Converse

Version 1.59 and above up to version 1.61

# Pre-Installation Guidelines for SMS-Magic Converse Install and Register SMS-Magic Converse Configure SMS Messaging in Salesforce

| Pre-Installation Guidelines for SMS-Magic Converse  | 2  |
|-----------------------------------------------------|----|
| Overview                                            | 2  |
| Supported Salesforce Editions                       | 2  |
| Supported Browsers                                  | 3  |
| Compatibility with Salesforce Classic and Lightning | 3  |
| Domain Registration (Only for Lightning Users)      | 3  |
| Install and Register SMS-Magic Converse             | 4  |
| Overview                                            | 4  |
| Install the SMS-Magic Converse Managed Package      | 4  |
| Register Your SMS-Magic Converse Account            | 7  |
| Configure SMS Messaging in Salesforce               | 9  |
| Manage SMS-Magic Converse User Licenses             | g  |
| Configure Objects to Send and Receive Messages      | 10 |
| Select Your Destination Country                     | 13 |
| Configure and Assign Sender ID                      | 14 |
| Messaging Compliance                                | 20 |
| Create a Consent Database                           | 36 |
| Change Consent Owner                                | 53 |
| Configure Conversations Settings                    | 59 |
| Manage User Permissions                             | 71 |

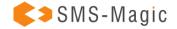

# SMS-Magic Converse

SMS-Magic is a Simple Business Messaging App, that lets you text/SMS right from inside your Salesforce CRM. Empower your agents to do Interactive Messaging or Automated Messaging and Send Campaigns. SMS-Magic enables users to set up the app with clickable Wizards for even the most complex Use-Cases, such as Surveys, Drip Campaigns, Nurtures, and Keyword-based automation.

# Pre-Installation Guidelines for SMS-Magic Converse

Check the pre-installation requirements to ensure that your Salesforce environment is ready for the installation of the SMS-Magic Converse App.

# 1.1. Overview

The pre-installation section is the checklist of the supported Salesforce editions, browsers, SMS-Magic Converse compatibility with Salesforce Classic and Lightning, and domain registration.

# 1.2. Supported Salesforce Editions

You can install the SMS-Magic Converse package on the following Standard Salesforce editions:

- Enterprise Edition
- Unlimited Edition
- Force.com Edition
- Developer Edition
- Performance Edition
- Professional Edition
- Community

### Notes:

• In case you want custom Apex Code then you must have the Enterprise, Unlimited Edition, and Force.com.

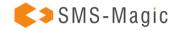

# 1.3. Supported Browsers

The browser compatibility of SMS-Magic Converse matches that of the Salesforce. For more information about supported browsers, see <u>Supported Browsers</u>.

# 1.4. Compatibility with Salesforce Classic and Lightning

SMS-Magic works with both the Classic and Lightning versions of Salesforce. You will need to do some additional settings to enable the Lightning version.

# 1.5. Domain Registration (Only for Lightning Users)

SMS-Magic Converse supports both Classic and Lightning Users. You must register for a 'My Domain Subdomain' to use the Lightning Experience.

# Register a My Domain Subdomain

To access SMS-Magic Converse on Lightning, you must have My Domain enabled. It enables you to use Lightning components in Lightning component tabs, Lightning pages, the Lightning App Builder, or standalone apps. If you don't enable My Domain then the custom component cannot be added to other objects' record page layout and other sections.

To access SMS-Magic in Lighting Experience, you must have My Domain enabled. Register a subdomain with the My Domain wizard and then deploy it. For instruction to set up My Domain, see Define Your My Domain Subdomain Name section.

# **Enable Lightning Experience**

To use SMS-Magic Converse on Lightning, Lightning Experience must be enabled in your org.

- 1. From Setup, click Get Started in the Migration Assistant tile at the top of the menu
- 2. Choose which features to enable. Consider enabling the recommended supporting features.
- 3. Enable Lightning Experience
- 4. Click on the Finish Enabling Lightning Experience button
- 5. In the dropdown below your Salesforce username, click on the switch to the Lightning Experience button.

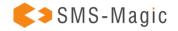

# 2. Install and Register SMS-Magic Converse

This section describes the process to install and register SMS-Magic Converse in your Salesforce environment.

# 2.1. Overview

You can install the SMS-Magic Converse package to your Production or Sandbox from the Salesforce AppExchange.

# 2.2. Install the SMS-Magic Converse Managed Package

This section describes the process to install SMS-Magic Converse in your Salesforce environment. SMS-Magic Converse is a native Saleforce.com application that installs into your current Salesforce instance. Someone with a Salesforce administrator profile must install and configure SMS-Magic Converse.

It is recommended that you first install and test SMS-Magic Converse in the Salesforce.com sandbox account. Once you complete all the sanity tests then you can install the SMS-Magic Converse in your production account.

To Install SMS-Magic from AppExchange, follow the below steps:

- 1. Navigate to Salesforce's AppExchange at the top-right of Salesforce
- 2. Search for SMS-Magic and download
- 3. Click on the 'Get it Now' button
- 4. Choose to login with Trailblazer.me
- 5. Enter your Salesforce credentials and click on the 'Login' button
- 6. Select either Install in a Production Environment, or Install in a Sandbox option
- 7. Scroll Down to Confirm installation Details section and validate your profile information
- 8. Select the Terms and Conditions checkbox and click on the 'Confirm and Install' button
- 9. Salesforce would ask you to authorize again to proceed further
- 10. Select the appropriate option from the ones described below.
  - Install for Admins Only Users with your profile get full access

Use this option if you want all SF Admins to have full access to SMS-Magic, in the event an SMS-Magic License is assigned to that user. When you are ready to give other users access, do so by editing the profile or assigning permission sets.

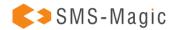

Install for All Users – All internal custom profiles get full access

Use this option if you want all users who are assigned to a custom profile to have full access to SMS-Magic, in the event an SMS-Magic-License is assigned to that user.

Install for Specific Profiles

Use this option if you want to install SMS-Magic to specific profiles.

- 11. For the first time installation, click on the 'Install' button. If its an upgrade, click on the 'Upgrade' button.
- 12. On the Approve Third-Party Access pop-up window select the relevant checkbox
- 13. Click on the Continue button
- 14. In some cases, the installation can be delayed and the following screen is displayed. Click on the 'Done' button.

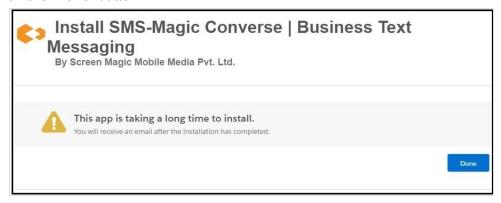

To view the SMS-Magic package in your Salesforce org, click Setup > Installed Packages.

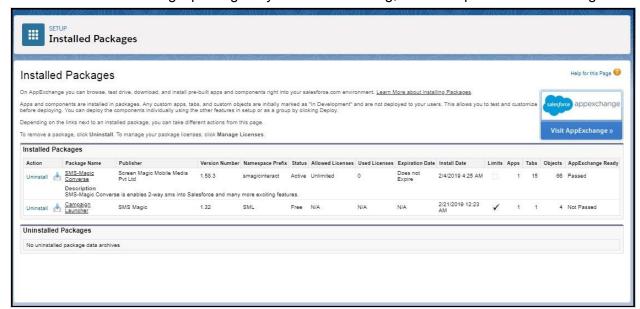

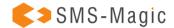

# Notes:

- It is recommended to install in a Sandbox Org to test your installation. You can click on the 'Install in Sandbox' button under the Install in a Sandbox Org section.
- When the installation is complete, you receive a confirmation email
- If the package installation fails, see Why did my installation or upgrade fail?

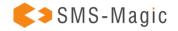

# 2.3. Register Your SMS-Magic Converse Account

After you install SMS-Magic Converse, register the application. It will set up the SMS-Magic account for your organization users or user groups. Select the right subscription plan as per your requirements. Follow the below steps.

# **Access SMS-Magic Converse**

- 1. Log in to Salesforce
- 2. To access the SMS-Magic Converse, do one of the following:
  - For Salesforce Lightning users, click on the top left corner to access the App Launcher.
  - For Salesforce Classic users, click SMS-Magic Converse from the App menu on the top right corner of the Salesforce dashboard.
- 3. Alternatively, you can also click on the icon to access the Converse Settings page
- 4. Select the SMS-Magic Converse option. The SMS-Magic Converse Home page appears.

# **Register SMS-Magic Converse**

1. Select the Converse Settings tab

### Notes:

During the registration process, the Admin will need to interact with important pop-up windows and should, therefore, disable any browser pop-up blocker.

- 2. On the Registration & Remote Site Setting page select the server location from the drop-down menu.
- 3. Select 'I agree to the Terms & Conditions'
- 4. Click on the 'Register' button. 'The Salesforce Allow Access?' pop-up appears providing further configuration details.

### Notes:

An email is sent to the registered email ID of the account.

5. Click on the 'Allow' button. The Account Configuration Confirmation pop-up appears.

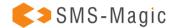

- 6. Click on the 'Go To Salesforce' button. The Registration & Remote Site Setting page appears.
- 7. The Registration & Remote Site Setting page displays the API Key assigned to the account.

### Notes:

Due to pop-up blockers, the app.sms-magic.com may not be automatically synced with Salesforce. Disable the pop-up blocker and click on the 'Refresh' button to check if registration is successful.

# **Setup Remote Site**

- 1. On the Registration & Remote Site Setting page select Remote Site Settings
- 2. Click on the 'Configure' button. A new browser window opens displaying pre-filled configuration details.
- 3. Click on the 'Save' button

### Notes:

For additional details on configuring remote site settings, see <a href="Configure Remote Site Settings">Configure Remote Site Settings</a>.

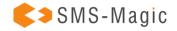

# 3. Configure SMS Messaging in Salesforce

This section describes the post-installation steps that you must perform after installing & registering the SMS-Magic Converse App.

# 3.1. Manage SMS-Magic Converse User Licenses

By default, the user who has installed SMS-Magic is assigned 1 trial license (Basic License if the admin has selected Start Your Conversation Plan and Power license if the admin has selected Grow Your Conversation plan). The Admin user can assign 1 additional trial license to its users. You can add users by assigning one SMS-Magic Converse license per user. Only licensed users can access the SMS-Magic Converse. You can purchase more user licenses after registration as per the requirement.

The User Management screen displays the following information:

- 1. Plan type that you have purchased
- 2. The total number of licenses assigned to the Plan type
- 3. The number of available licenses
- 4. The number of licenses used

If the number of users is more than the number of licenses available, the Admin can purchase more licenses by contacting the customer support team at <a href="mailto:care@screen-magic.com">care@screen-magic.com</a> or admin can purchase a new plan from our <a href="mailto:website">website</a>

You can add more users by clicking Add New and entering at least three characters to search for the name or email addresses. After adding the new user, the following happens:

- 5. A license is consumed from the available licenses
- 6. The new user is listed in the User's List

### Notes:

You can only add active users

You can remove a user from the User's List and free a license for reuse. After confirming the removal of a user, the following happens:

- 7. A license is added to the available licenses
- 8. The user is removed from the User's List

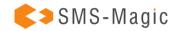

You can also associate user licenses directly to a profile. All users within that profile will be eligible to use that license. However, if the number of users sharing that profile exceeds the available licenses then you will have to purchase additional licenses.

# 3.2. Configure Objects to Send and Receive Messages

Choose who you want to Message and from which Objects. Message Objects are objects from which you can send SMS. In salesforce, you can choose your standard and custom objects from which you want to trigger SMS. You can choose one or more phone number fields to send messages to. We support up to 7 mobile phone fields on one object.

In the Message Object Configuration section, you can do the following:

- Define objects for which the user defines conversation templates
- Auto-generate Conversation View and Bulk Sending pages based on the objects defined
- Define mobile fields and name fields
- Configure setup buttons using the pages that are generated

You can add objects to the Object list. The system then automatically configures the Visualforce pages. These pages are then used to create buttons, such as:

- Send SMS
- Send Bulk SMS
- Conversation View

# Notes:

You need to assign users access to Visualforce pages in order to send messages. For more information about assigning permissions, see Appendix A – Permissions.

In addition to Visualforce pages, Lookup Fields are also created for that object on SMS History, Converse App Task, and Conversation objects. These fields will be used to attach messages to a record when required by the application while building conversations. User profiles need to be provided field-level access permissions in order to refer to these lookup fields while building conversations.

Users should also have access to merge/dynamic fields that are referred to in the message configuration and used in SMS templates and fields. For example, a mobile number.

To delete a Message Object or an Information Object, log in to an administrator account. You need to have the relevant permissions to perform the deletions. Deleting a Message Object or

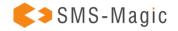

an Information Object must be carefully considered and carried out as it impacts SMS delivery throughout the application.

Before deleting the configuration of an object, the Admin must disable the following:

- All Automations
- Process builders
- Campaigns

# **Add Objects**

- 1. In the Converse Settings tab, click Message Configuration
- 2. Click on the 'Add Objects' button
- 3. Select the object name, name, and phone from the dropdown lists

# Notes:

You can select more than one phone option.

4. Click on the 'Save' button

# **Edit Objects**

- 1. In the Converse Settings tab, click Message Configuration
- 2. Click on the 'Details' button next to the message object that you want to edit
- 3. Click on the Edit icon next to the object you want to edit. The edit view appears.
- 4. If you want to change the name, select a different name from the Name Field
- 5. If you want to change the phone, select a different phone from the Phone Fields.

  The Phone field value cannot be empty. You must provide at least one phone option.
- 6. Click on the 'Save' button

### **Delete Objects**

- 1. In the Converse Settings tab, click Message Configuration
- 2. Click Details next to the message object that you want to delete
- 3. Click the delete icon. The Remove Object Configuration pop-up window appears.
- 4. Click on the 'Save' button

# **Add Information Objects**

Information objects are objects that store and derive specific information. For instance, information objects are used in templates to derive information about other objects

- 1. In the Converse Settings tab, click Message Configuration
- 2. In the Information Objects section, click Add Objects

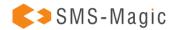

- 3. Select the information object from the Information Objects dropdown list. Note: You can select multiple information objects.
- 4. Select the primary object that will reference the information object from the Object Name dropdown list.
- 5. Click on the 'Save' button

# **Edit Information Objects**

- 1. In the Converse Settings tab, click Message Configuration
- 2. Click the Edit icon next to the object you want to edit. The edit view appears.
- 3. If you want to change the information object, select a different object from the Information Object list. The Information Object value cannot be empty. You must provide at least one information object.
- 4. If you want to change the primary object that will reference the information object, select a different primary object from the Object Name dropdown list.
- 5. Click on the 'Save' button

# **Delete Information Objects**

- 1. In the Converse Settings tab, click Message Configuration
- 2. Click the Delete icon next to the object that you want to delete. The Delete Configuration pop-up window appears.
- 3. Click on the 'Delete' button

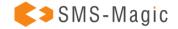

# 3.3. Select Your Destination Country

When you configure SMS-Magic Converse, you can choose your destination country of operation where you would want to send messages. You can choose the 'All' option to send messages in more than one country. Messages will follow the compliance guidelines and Sender ID restrictions based on the country of coverage.

To select your Primary Country of Operation where you would want to send messages, follow the below steps:

- 1. In the Coverage section, select the country from the Primary Country list
- 2. Click Yes in the Confirm Selection pop-up window
- 3. Click on the 'Go to Next Step' button

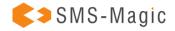

# 3.4. Configure and Assign Sender ID

Sender ID is an alphanumeric name or number that appears on the mobile device and helps to identify the sender of the message. It can be a long code shortcode or toll-free number that you assign to a single user, multiple users, or a profile. Inbound numbers should be used as the Sender Id to receive replies to your outbound messages.

# **Add Sender ID**

1. On the Sender ID and Assignment page, click Add Sender ID. The New SMS SenderId pop-up window appears.

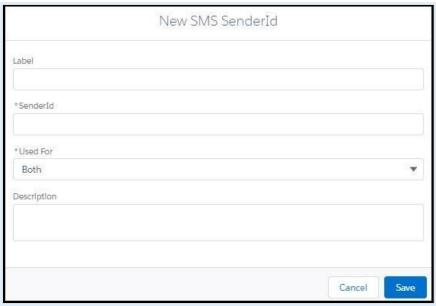

2. Enter the information in each field. Fields marked with a red asterisk are mandatory. Refer to the following table for more details on individual fields:

| Field     | Description                                      |
|-----------|--------------------------------------------------|
| Label     | A name to identify the new number or Sender ID.  |
| Sender ID | The number procured and assigned to the account. |

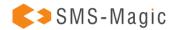

| Used For    | The Admin assigns how the Sender ID is used based on the requirements of the organization. The options are:                                                                                                    |
|-------------|----------------------------------------------------------------------------------------------------|
|             | <ul> <li>Both – The Sender ID is used for both incoming and outgoing messages.</li> <li>Incoming – The Sender ID is used only for incoming messages.</li> <li>Outgoing – The Sender ID is used only for outgoing messages.</li> </ul> |
|             | When you select this option you can associate another number with this Sender ID for sending incoming messages.                                                                                                    |
| Description | A brief description of the Sender ID.                                                                                                    |

3. Click on the 'Save' button

## **Edit Sender ID**

- 1. Click on the Options icon next to the Sender ID that you want to edit
- 2. Click on the 'Edit' button. The Edit SMS Sender ID pop-up window appears.
- 3. Change the information as needed. Fields marked with a red asterisk are mandatory.
- 4. Click on the 'Save' button

# **Assign Sender ID**

1. On the Sender ID and Assignment page, click next to the Sender ID to which you want to assign users. The dropdown menu appears.

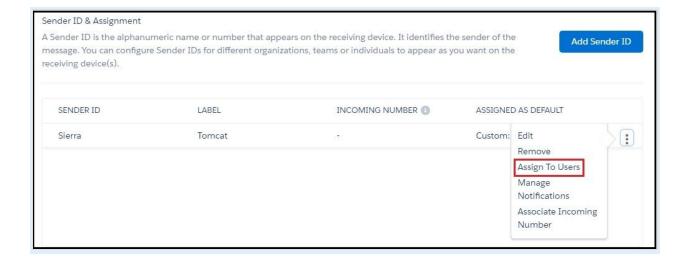

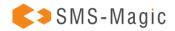

2. Click Assign to Users. The Assign to Users popup window appears.

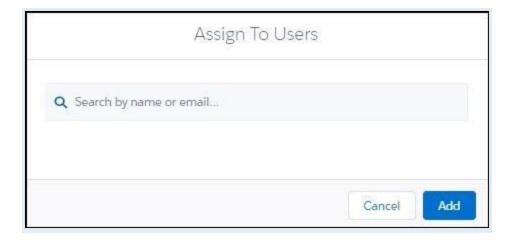

- 3. Enter at least 3 characters to search for users or profiles.
- 4. Click on the 'Add' button. The users or profiles are assigned to the Sender ID.

# **Manage Notifications**

You can get an email on incoming messages.

1. On the Sender ID and Assignment page, click on the Options icon next to the Sender ID for which you want to manage notifications. The dropdown menu appears.

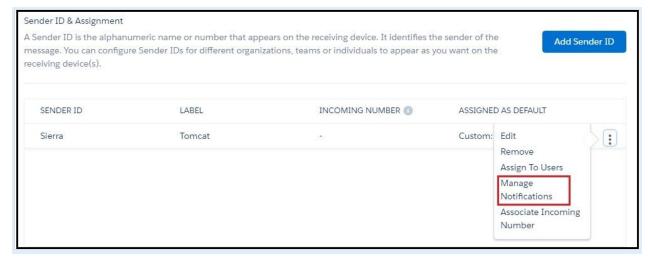

2. Click on the 'Manage Notifications' option

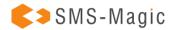

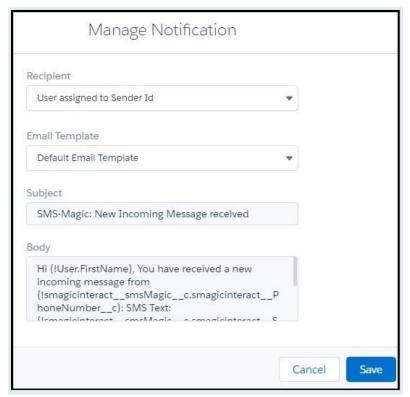

3. In Recipient, select the recipient who will be notified of receiving an incoming message. Refer to the following table for more details on the available options for notifying recipients.

| Field                      | Description                                                                                                    |
|----------------------------|----------------------------------------------------------------------------------------------------|
| Don't notify to anyone     | The Sender ID does not receive a notification.                                                                                            |
| User assigned to Sender ID | The user assigned to the Sender ID receives the notification.                                                                             |
| Last Sender                | The last user of the Sender ID receives the notification. This is relevant when the Sender ID is assigned to multiple users or a profile. |

- 4. In Email Template, select the email template you want to send with the notification. The Subject and Description fields display the template content.
- 5. Click on the 'Save' button

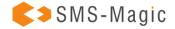

# **Associate Incoming Number**

1. On the Sender ID and Assignment page, click on the Options icon next to the Sender ID to which you want to associate an incoming number. The dropdown menu appears.

This feature is available only for Sender IDs that have been defined for use in Outgoing messages.

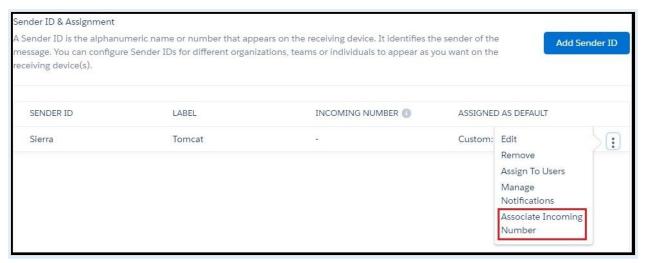

2. Click Associate Incoming Number. The New Alpha Sender ID Map popup window appears.

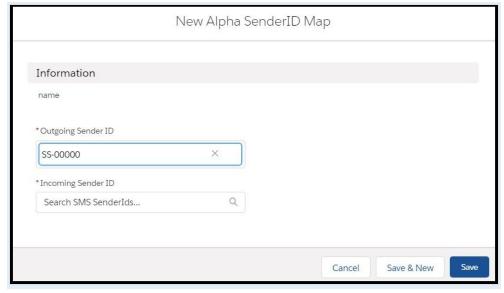

- 3. For both Outgoing Sender ID and Incoming Sender ID fields, do one of the following:
  - Click New SMS Sender ID, to create a new Sender ID
  - Search for the Sender ID that you want to associate with the selected Sender ID

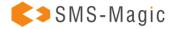

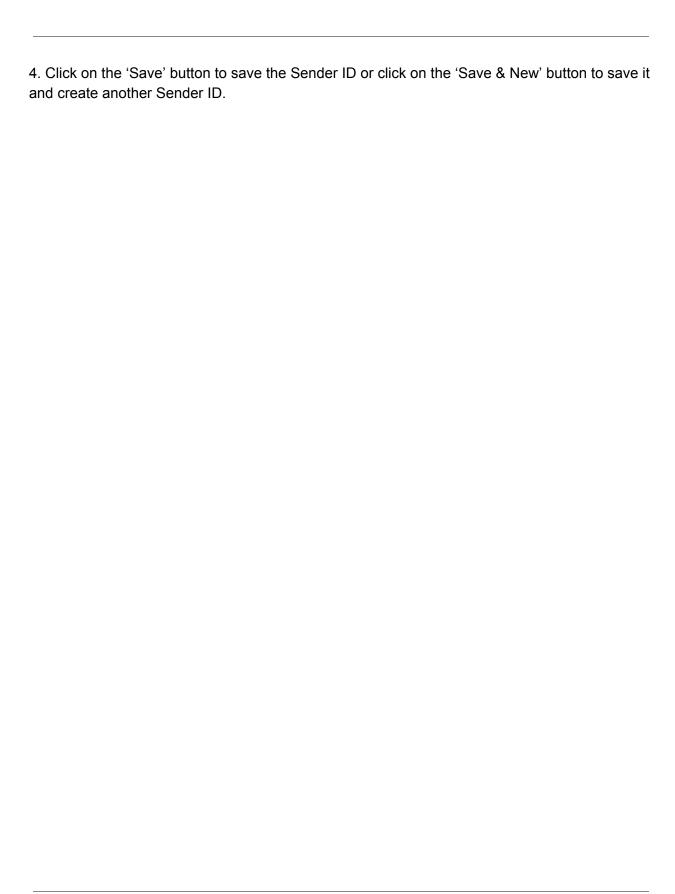

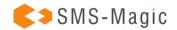

# 3.5. Messaging Compliance

Businesses are required to obtain specific consent before messaging their prospects and customers. Each regulation such as Telephone Consumer Protection Act (TCPA), General Data Protection Rights (GDPR), Canada's Anti-Spam Legislation (CASL), or California Consumer Privacy Act (CCPA), California or the new California law, makes it mandatory for each business to obtain specific consent.

SMS-Magic has created an extensive framework which serves as a guideline for you to define:

- Who are you messaging?
- What you are messaging and obtain specific consent for that content?
- How are you obtaining Consent?

There are several considerations in choosing your consent options. We advise you to consult your attorneys before deciding on the messaging consent.

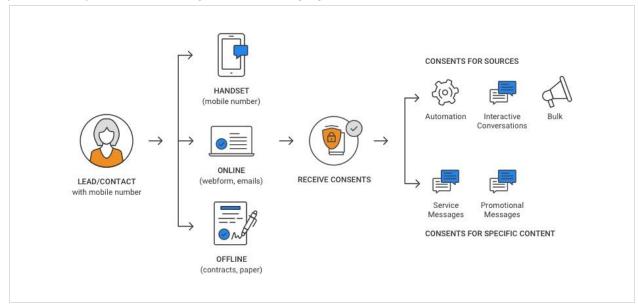

- Choose a Consent Database
- Methods Of Input
- Configure Audit Database
- Configure Consent Method and Content
- Create Consent for Source
- Create Consent for Specific Content
- Edit Content Type

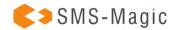

- Delete Content Type
- Configure Double Opt-In
- Create Double Opt-In Configuration
- Configure Keywords
- Configure Compliance Keywords

## **Choose a Consent Database**

The applicable laws like TCPA and GDPR make it mandatory to obtain consent and keep records in a readily available audit database which can be used as evidence in case of a dispute. This database of Consent records needs to be maintained for 4 years (as per GDPR) from the date of its creation.

With SMS-Magic you can choose how you obtain and maintain or record your consent. You can choose to get a blanket consent for sending any legally possible Content or get a specific Consent. For example, you can get blanket consent for sending any type of messages, service, transactional, or promotional; Or you can get specific consent for sending transactional messages only.

This specific consent is recorded via Sender ID and Content Type. You can choose any of the following methods:

- Mobile Number Only You Opt-in to have a blanket yes or no consent for any recipient
- Mobile Number and Sender ID You record consent for specific Sender ID's. You always have the option to choose "All", while creating your consent records.
- Mobile, Sender ID, and Content Type You choose to do specific consent based on the Content Type.

# Notes:

We recommend using the Mobile number and Content Type to be specific. If you are obtaining blanket consent, then choose "All".

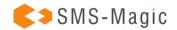

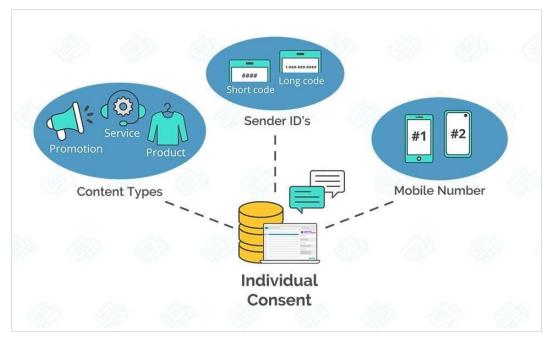

The compliance feature helps you create a consent database based on all these parameters. You can also enable users to create a consent record manually. However, users need to be provided with relevant permissions to create and update the consent database.

You can define consent record parameters in the following four possible combinations:

| Parameter                                              | Description                                                                                                    |
|--------------------------------------------------------|----------------------------------------------------------------------------------------------------|
| Mobile<br>Number                                       | When you enable mobile number as a record parameter, all consent will be accepted only when responses are received through the default mobile number the customer provides. This is a mandatory parameter and will have to be included in every combination. |
| Mobile<br>Number and<br>Sender ID                      | When you enable this parameter, consent records will be registered when responses are received from the registered mobile number and by the defined sender ID of the customer.                                                                               |
| Mobile<br>Number,<br>Content<br>Type, and<br>Sender ID | When you enable this parameter, consent records will be registered against responses received from the defined phone number of the customer, for a specified Content-Type sent to the customer, and by the Sender ID of the user.                            |

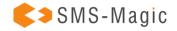

# **Methods Of Input**

Consent is captured through text messaging, paper forms, emails or web forms. All these varied methods of input can be categorized under three areas. These are as follows:

Mobile – You can print the mobile numbers on billboards, posters or print ads in order to encourage customers to share their consent for receiving updates on your products and services. When customers send in their consent through these numbers, the input source is recorded as Mobile.

Online – All Web forms or partner sources sending in new lead information are considered as valid sources for collecting consent. However, it is recommended that you provide explicit instructions to customers to perform a specific action (like selecting a checkbox or clicking a Submit button) in order to submit their consent. Once submitted the database can record the input source as Online.

Offline – All physical forms like contracts or other paper forms can also be used to collect consent requests. Even for physical forms, you need to mention the specific action the customer needs to perform to send their request. All requests collected through paper forms need to be added in the consent database with its input source as Offline.

Consent once captured in the database needs to mention the input source that has been used to collect it. Create a Comments field in the Consent object that will capture information on the input source for collecting the consent.

Similarly, the lead or Contact object record also needs to be updated with a custom field that will comprise details on how the record is being created. This is a recommended practice for maintaining the audit details.

### Notes:

The Methods of Input section will also appear only the first time you are configuring the compliance details.

# **Configure the Audit Database:**

1. In Consent Record Setting, select the relevant parameters to define consent records.

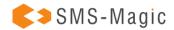

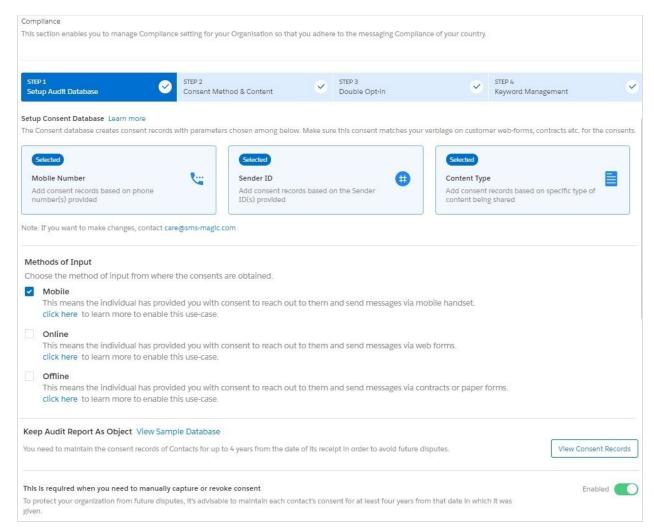

- 2. In Keep Audit Report as Object, click View Sample Database. A popup window appears to display a sample database.
- 3. Enable the 'Allow users to manually Add/Edit Consent Records' option if you want to allow Agents to add consent records manually.

### Notes:

In addition to enabling this feature, you have to provide users with the custom permission AllowToAddManualConsent to help them create and update the consent record database.

4. Click on the 'Next' button

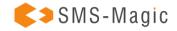

Notes:

The Add Manual Consent Record button in the Consent Record will remain disabled if you do not enable the Allow users to manually Add/Edit Consent Records option. The Consent Record database will be created only after you complete the compliance settings. To send a message successfully, the combination of Mobile Number, Sender ID, and Content Type has to match (or the combination configured here has to match).

# **Configure Consent Method and Content**

You can initiate and respond to messages from multiple messaging sources. As each message has a specific purpose, the need to ensure that consent is received for those messages prior to sending them, is therefore critical.

For example, while sending automated messages or sending messages to multiple recipients, it is mandatory that you receive an opt-in request prior to sending. This helps to ensure that your marketing efforts generate positive results.

While sending one-to-one messages, you will not be able to send messages to customers who have explicitly opted-out of your communication strategies.

SMS-Magic Converse helps you configure the consent method that is needed to send out messages through different interfaces. This is a recommended best practice that all users should follow.

The interfaces that you can configure with these consent methods can be categorized based on the type of messages that they are used for sending. The consent method can be selected from the drop-down list placed below each category name. These are as follows:

**Automated Conversations** – All sources such as converse Apps and Process builders that help you send automated messages.

**Bulk Conversations** – All sources such as record list view, Campaign Managers, reports, and Salesforce Campaigns that help you send bulk messages.

**Interactive Conversations** – All sources such as the Send Message window in Converse Desk, Converse Inbox, and Record View that help you send one-to-one messages to a single customer.

There are two options for defining what you obtaining consent for:

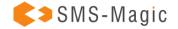

**Source Type** – You can define if the source requires a prior consent or not. For example, you might not require consent for sending an Emergency message. Another scenario is that you might not be required to use SMS-Magic Compliance Center because you have built your own compliance center. So you can choose, "Consent Not required".

**Content-Type** – Content type opt-ins are useful in ensuring that you can continue sending messages to customers for a specific content-type. Therefore, in case the customer is applying for a blanket opt-out instruction, in the opt-out confirmation message they receive, you specify the content type opt-in they can send if they wish to continue receiving messages for that specific content type.

### **Create Consent for Source:**

1. In Consent for Source, click the drop-down list beneath the relevant message interface name to select the consent mode. Refer to the following table for details.

| Field                        | Description                                                                                                    |
|------------------------------|----------------------------------------------------------------------------------------------------|
| Consent<br>Required          | If you select this mode, you can send messages to only those customers who have provided explicit Opt-In instructions. This can be used for receiving mobile-initiated consent, consent received through online (web forms) or offline (Physical forms) sources.                                                                                                    |
| Consent<br>Not<br>Required   | If you select this mode, you can send messages to all customers except those who have specifically provided Opt-Out instructions. This can only be used in countries where compliance guidelines dictate that you can continue sending messages to customers until you receive an opt-out instruction. It is not necessary to receive an opt-in request prior to sending out messages to these businesses. |
| Consent<br>Not<br>Applicable | If you select this mode, you can send messages to all customers without checking for any consent details. This can be used by businesses sending out emergency messages or those who use their own internal compliance guidelines. In all such scenarios, the existing consent status is ignored and the message is sent.                                                                                  |

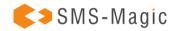

# Notes:

Click View Source next to the conversation interface type to view the various interfaces (for example, Campaign Manager, Converse Desk, Bulk SMS) that help you send the relevant conversations.

# **Create Consent for Specific Content:**

- 1. In the Consent For Specific Content section, click on the 'Create New' button
- 2. Enter the customer details to create a new content type. Refer to the following table for more details on individual fields.
- 3. Click on the 'Next' button. The Configure section appears to help you add the Sender ID and keyword configurations for the new content type.
- 4. Enter the keyword configurations for the new content type. Refer to the following table for more details on individual fields.

### Notes:

Ensure that you do not use the same keywords used in the default Keyword configuration section.

- 5. Click on the 'Validate & Next' button. The Opt-out Instructions section appears.
- 6. Enter the following details to add an opt-out instruction to your message. Refer to Table for more details.

### Notes:

This is optional and you may skip appending any opt-out instructions.

7. Click on the 'Save' button. The new message type appears on the Content Type table.

| Field                | Description                                                                                                    |
|----------------------|----------------------------------------------------------------------------------------------------|
| Define               |                                                                                                    |
| Content Type<br>Name | Type the content type name. It must follow the given guidelines: It must be a maximum of 40 alphanumeric characters including underscores (_). It must start with a letter. It should not include spaces. It must not end with an underscore or contain two consecutive underscore characters. |
| Consent Mode         | In the drop-down list select the relevant consent mode for the new content type.                                                                                                    |

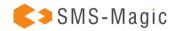

| Applicable<br>Sources                            | Select the conversation source for which the content type will be available. The options provided are: Automated Conversation Bulk Conversation Interactive Conversation                                |
|--------------------------------------------------|----------------------------------------------------------------------------------------------------|
| Configure                                        |                                                                                                    |
| Confirmation<br>Message<br>Sender ID             | In the drop-down list, select the Sender ID that will be associated with this Content Type. You can send messages using this content type if you select this defined Sender ID.                         |
| Opt-In keyword                                   | Type the specific Opt-in Keywords that you want to associate with this content type.  Once configured it will override the manual message keywords created under the Compliance section Basic Settings. |
| Opt-In<br>Confirmation<br>Message                | Type the message that will be sent to customers in response to the Opt-in request.                                                                                                    |
| Opt-out<br>Keyword                               | Type the specific Opt-out Keywords that you want to associate with this content type.  Once configured it will override the manual message keywords created under the Compliance section Basic Settings |
| Opt-Out<br>Confirmation<br>Message               | Type the message that will be sent to customers on receiving the Opt-out request.                                                                                                    |
| Opt-Out<br>Instructions<br>(Optional)            |                                                                                                    |
| Auto append opt-out Instruction in every message | Select the option if you want to add an opt-out instruction to every message that is sent out.                                                                                                    |
| In an Interval                                   |                                                                                                    |

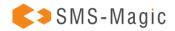

| Do not<br>Auto-append<br>opt-out<br>instructions in<br>every message | Select the option if you do not want to add an opt-out instruction to every message that is sent out. |
|----------------------------------------------------------------------|----------------------------------------------------------------------------------------------------|
| Opt-out<br>Message                                                   | Type the message you want to append as an opt-out instruction                                         |

# **Edit a Content Type:**

- 1. On the content type page, select next to the content type you want to edit. A drop-down menu appears.
- 2. Click on the 'Edit' button. The Edit Content Type popup window appears.
- 3. Modify the fields as per requirements.
- 4. 4. Click on the 'Save' button

# **Delete a Content Type**

You can delete a content type only when it is not associated with a consent record.

- 1. On the Content Type page, select next to the content type you want to delete. A drop-down menu appears.
- 2. Click on the 'Delete' button. The Delete Confirmation pop-up window appears.
- 3. Click on the 'Confirm' button. The Content Type Configuration is deleted.

# **Configure Double Opt-in**

Many times businesses obtain consent to send messages via Web forms, emails, or offline methods like contracts. Many industry bodies and associations like the TCPA recommend confirming the Opt-in via handset by sending an explicit SMS asking to confirm or at least notify the recipient that they are subscribed to the text message service from your business.

The consent status of the recipients is set to pending until they use this keyword to confirm the request. On receiving the keyword from the prospect, you send a response confirming the consent. This completes the compliance process.

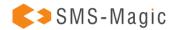

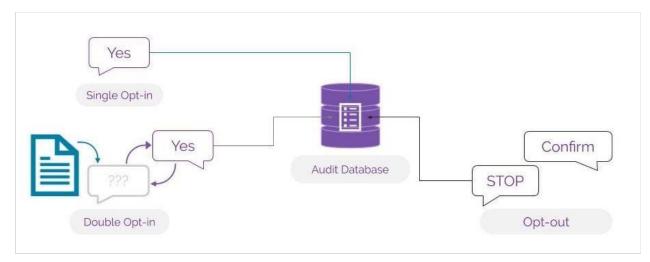

The consent collection process can be automated. You can set up a process builder so that whenever a new lead is created you will be able to create a new record in the consent database.

This section helps you create the configuration for double opt-in or confirmation messages for opt-ins via manual or online forms. All consent will be captured based on these configurations.

# **Create a Double Opt-in Configuration:**

- 1. In Double Opt-in & Others, click Create Configuration. The Create New Configuration screen appears.
- 2. Enter the details as required. Refer to the following table for more details.
- 3. Click on the 'Validate and Save' button. The Double-Opt In screen appears.
  - Click the Down icon next to the double opt-in record you want to view and click View Details from the dropdown list.
  - Click the Down icon next to the double opt-in record you want to remove and click on the 'Delete' button.

| FIELD                                | DESCRIPTION                                                                                                    |
|--------------------------------------|----------------------------------------------------------------------------------------------------|
| Source                               | Select the non-handset source from which you want to create consent records. The current version provides Manual as the only available source. |
| Confirmation<br>Message Sender<br>ID | Select the Sender ID from which the confirmation message will be sent.                                                                         |

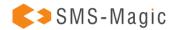

| OPT-IN                             |                                                                                                    |
|------------------------------------|----------------------------------------------------------------------------------------------------|
| Send<br>Confirmation<br>Message    | Select the option to send a confirmation message.                                                                                           |
| Double Opt-in                      | Select the option to enable the customer to send a double opt-in.                                                                           |
| Opt-in<br>Confirmation<br>Message  | Type the confirmation message that will be sent out for an Opt-in request.                                                                  |
| Double Opt-In<br>Message           | Type the message that will be sent out to request for a Double Opt-in. This field appears only if you select the Double Opt-in option.      |
| Double Opt-in<br>Keyword           | Type the keyword that will be used for sending double Opt-in requests.  This field appears only if you select the Double Opt-in option.     |
| Double Opt-in<br>Confirm Message   | Type the message that will be sent out to confirm a Double Opt-in request. This field appears only if you select the Double Opt-in option.  |
| OPT-OUT                            |                                                                                                    |
| Opt-out<br>Confirmation<br>Message | Type the message that will be sent out to confirm an Opt-out request. This field will appear if you do not select the Double Opt-in option. |

# **Configure Keywords**

To comply with industry standards, you must respond to keywords for HELP & STOP. Any user who opts-out using the STOP keyword must be added to an opt-out list (blacklist) and must not be sent any further messages until or unless they opt back in. You can configure mandatory keywords for the three keyword types provided. These are:

- Opt-out
- Opt-in
- Help

For each keyword type, some default keywords have already been pre-defined. You can also create new ones following industry-specific norms.

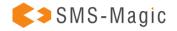

Create keywords using the following guidelines:

- Use Alphabets
- Do not add spaces
- Do not include special characters

When a customer uses the keywords defined under the Opt-out keyword type, they will be opted out or blocked from receiving messages for all campaigns and other activities. You cannot send any more messages to all such customers.

Similarly, when a customer uses the keywords defined under Opt-in keyword type, they choose to opt-in for receiving messages from any team within the organization.

You can define separate keywords to help customers opt-in for specific content type messages, for example, notification or promotions. These keywords will be considered for receiving consent for that specific content-type.

Content-Type opt-ins are useful in ensuring that you can continue sending messages to customers for a specific content-type. Therefore, in case the customer is applying for a blanket opt-out instruction, in the opt-out confirmation message they receive, you specify the content-type opt-in they can send if they wish to continue receiving messages for that specific content-type.

# **Configure Compliance Keywords:**

1. Click Edit next to the Keyword type you want to modify. The Edit Keyword Configuration pop-up window appears. Refer to the table below for more details on the Keyword options.

### Notes:

You cannot edit the default keywords.

| FIELD              | DESCRIPTION                                                                                                    |
|--------------------|----------------------------------------------------------------------------------------------------|
| Opt-In<br>Keywords | Displays the opt-in keywords that will be used at the organization-wide level. You can define Opt-in keywords that are specific to a content type. |

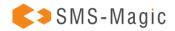

| Opt-Out<br>Keywords | Displays the opt-out keywords that will be used at the organization-wide level.  This will opt-out users from all the campaigns/content types.No further messages can be sent to customers from any teams in the organization. |
|---------------------|----------------------------------------------------------------------------------------------------|
| Help<br>Keywords    | Displays the help keywords that will be used at the organization-wide level. This will redirect customers to request for support based on the keyword you provide.                                                             |

2. Enter the following details to add keyword configuration.

| FIELD                               | DESCRIPTION                                                                                                    |
|-------------------------------------|----------------------------------------------------------------------------------------------------|
| Туре                                | Displays the keyword type that you have selected to edit. For example, Opt-out, Opt-in, Help.                                                                                                    |
| Keywords                            | Type the new keywords that you want to configure for the keyword type. You can type multiple keywords for a single keyword type. The new keywords should not be the same as the default keywords.                                                                                                    |
| Message                             | Type the message that will be sent to customers who have sent the consent details.                                                                                                    |
| Do you wish to enable this setting? | In the drop-down, select to indicate whether you want to enable the keyword type. If you disable the keyword type configuration, then customer consent sent for the keyword type will be ignored. For example, Customers who wish to Opt-out using the defined keywords will continue to receive messages if opt-out Keyword type configuration is disabled. Similarly, customers who wish to opt-in with the defined keywords will not be included in the subscription list if Opt-in keyword type configuration is disabled. |

 ${\it 3. Click on the `Save Changes' button. The Keyword Management section appears.}\\$ 

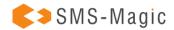

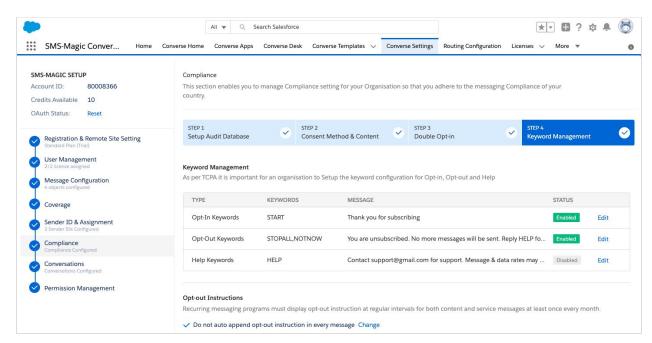

4. In Opt-out instructions, click on the 'Change' button next to the pre-configured instruction. The Opt-out Instructions popup window appears. Opt-out instructions are as follows:

| FIELD                                                    | DESCRIPTION                                                                                                    |
|----------------------------------------------------------|----------------------------------------------------------------------------------------------------|
| Auto append opt-out Instruction in every message         | Select the option if you want to add an opt-out instruction to every message that is sent out.                                                                                                    |
| In an Interval                                           | Select this option to send messages only after the defined number of weeks. The recommended practice is to send 1 message every 4 weeks. You can select the interval period in the drop-down list that appears. |
| Do not Auto-append opt-out instructions in every message | Select this option if you do not want to add an opt-out instruction to every message that is sent out.                                                                                                    |
| Opt-out Message                                          | Type the message you want to append as an opt-out instruction. This field appears only if you select the Auto append opt-out Instruction in every message                                                       |

5. Click on the 'Save' button. The opt-out instructions, if added, appears as shown.

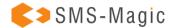

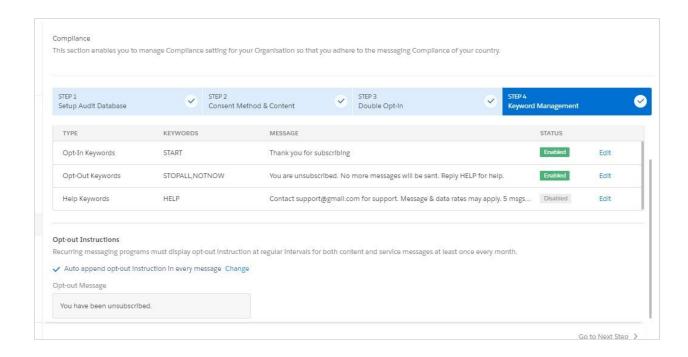

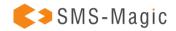

# 3.6. Create a Consent Database

Consent records are the most important prerequisites for sending messages to your customers. It defines the necessary permissions that are required for you to send messages to customers. Double opt-in consents are another essential requirement in order to continue your messaging practices. These are received in response to requests sent to customers using non-handset sources, like web forms or emails, to record their compliance.

As per regulatory guidelines, all consent, collected through non-handset sources or created manually needs to be maintained and recorded in a database.

Consent is recorded on the basis of the parameters defined in the <u>Compliance Configuration</u>. Consent can be created in the following ways:

- Create Consent through Process Builders
- Create Consent Manually

# **Create Consent through Process Builders**

1. Under Setup, click Process Builder and then click on the 'New' button. The New Process pop-up window appears

# Process Name\* API Name\* Description The process starts when\* Select One Cancel Save Enter the following information.

The Process Name

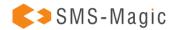

- The API name
- A Description of the process
- The Action trigger indicating when the process will begin
- 2. Click on the 'Save' button
- 3. In the Process Builder page click on the 'Add Object' button
- 4. Under Object, type the object that will be modified, for example, Contact or Lead.

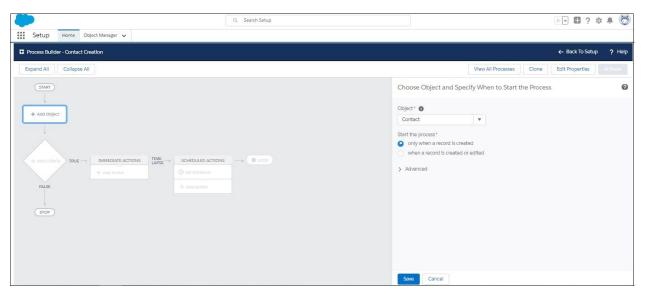

- 5. Click on the 'Save' button
- 6. Click on the 'Add Criteria' button
- 7. Define the criteria as Whenever a new lead is created for the action group.

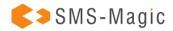

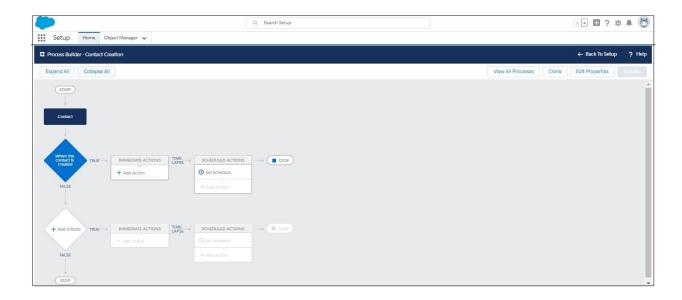

8. Click on the 'Add Action' button. The Action fields appear.

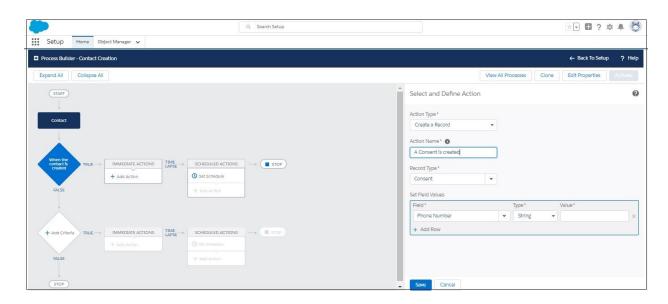

Enter the details, as required. Refer to the table below for more details.

9. Click on the 'Add Row' button to include additional fields

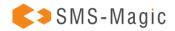

| FIELD                       | DESCRIPTION                                                                                                    |  |
|-----------------------------|----------------------------------------------------------------------------------------------------|--|
| Action                      | Define the Action as: Create a Record.                                                                                                    |  |
| Action Name                 | Provide a name for the Action.                                                                                                    |  |
| Define Fields to process.   | these fields need to be configured during the Compliance Configuration                                                                                                    |  |
| Mobile<br>Number            | Select the Mobile Number that is selected as the consent parameter for creating the consent record.                                                                                                    |  |
| Sender ID                   | Select the Sender ID that will be used to create the consent record.  This field is important only if you select Sender ID as one of the parameters for creating the consent record. You may skip this field if it has not been defined as a parameter in your compliance configurations. In such a scenario consent record will be created irrespective of the Sender ID the request is received from. |  |
| Content                     | Select the Content-type for which the consent request will be created. You may skip this field if content-type is not selected as a parameter to collect consent requests in your compliance configurations.                                                                                                    |  |
| Confirmation<br>Config      | Select the confirmation configuration ID from the Confirmation Config object. This ID comprises the Sender Id from which the confirmation message will be sent. This configuration is completed in Step 3 of the compliance configuration process and will be displayed for Opt-in, opt-out and double opt-in consent requests.                                                                         |  |
| Do Not Send<br>Confirmation | Select this value as true if you do not wish to send a confirmation message.                                                                                                    |  |
| Compliance<br>Status        | Select the consent status that shall be recorded i.e. Opt-Out, Opt-In, etc. You will need to create multiple process builders to generate consent records with different compliance status.                                                                                                    |  |
| Source                      | Select the source for generating the consent and set the value as Non-handset                                                                                                    |  |

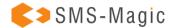

Lead Select Lead as a record field and select the value for the lead lookup.
This can also be contacted depending on which object you are selecting.

- 10. Click on the 'Save' button
- 11. Click on the 'Activate' button and then click on the 'Confirm' button

#### Notes:

You can also import consents by creating a CSV with all the fields mentioned above. Click Import to start importing consents.

# **Create Consent Manually**

1. Click icon. The app launcher appears.

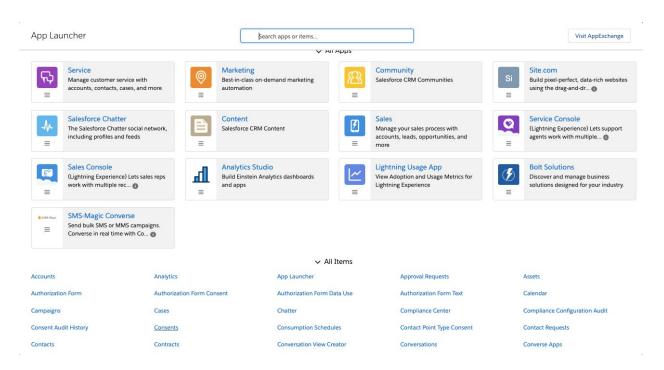

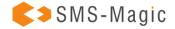

2. Under All Items, click Consents. The Consent List view page appears.

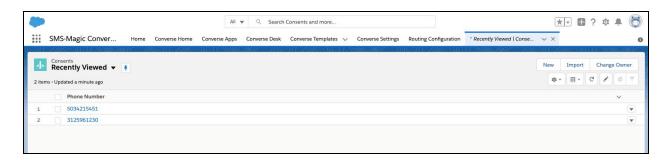

3. Click on the 'New' button. The Add New Consent Record pop-up window appears.

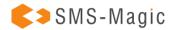

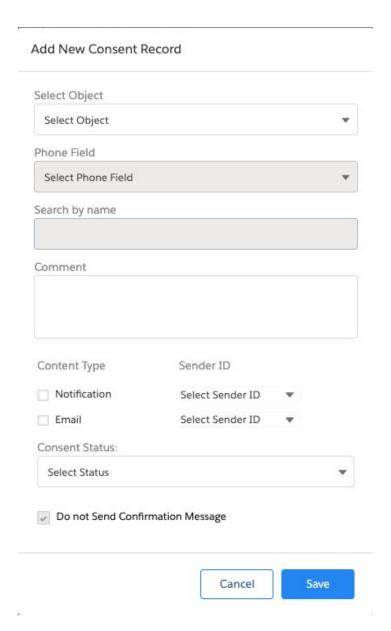

### Notes:

If the button is disabled, enable the Allow users to manually Add/Edit Consent Records option in Step 2 of the Compliance Configuration process. Enter the details as required.

Refer to the table below for more details on individual fields.

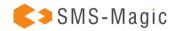

4. Click on the 'Save' button. The Consent Record List is added to the consent database and appears as shown.

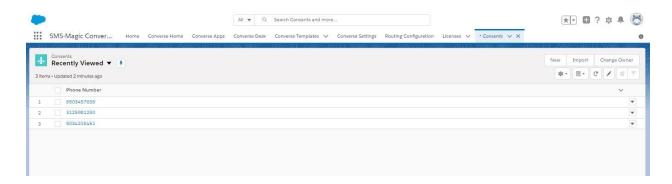

5. Click on individual records and the record details will appear as shown below:

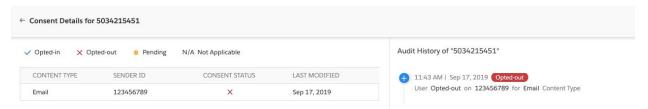

| FIELD            | DESCRIPTION                                                                                                    |
|------------------|----------------------------------------------------------------------------------------------------|
| Select<br>Object | Select the object for which you want to create the consent record.                                                                                                    |
| Phone field      | Select the phone field from which consent records will be considered.                                                                                                    |
| Search By name   | Search the Contact name for which the consent record will be created.                                                                                                    |
| Comment          | Type a comment for the record.                                                                                                    |
| Content<br>Type  | Select the appropriate checkbox next to select the appropriate content type. This parameter will appear only if they have been configured in Step 1 of the Compliance Configuration process. Contact your System Admin for more details on the consent record parameters configured. |

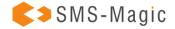

| Sender ID                              | Select the Sender ID from which consent will be initiated. This is available only if Sender ID is configured as a consent record parameter in Step 1 of the Compliance Configuration process. Contact your System Admin for more details on consent record parameters configured. If Sender ID is not configured then consent will be created from any Sender ID. Once the consent record is created, a confirmation message is sent back to the same Sender ID to complete the process. If a Sender ID is configured then consent will be created only when a request is received from the specified Sender ID. |  |
|----------------------------------------|----------------------------------------------------------------------------------------------------|--|
| Consent<br>Status                      | In the drop-down list select the status of your consent. The available options are: Opt-In, Opt-Out, and Pending.                                                                                                    |  |
| Do not send<br>Confirmation<br>Message | 1                                                                                                    |  |
| Confirmation<br>Message<br>Sender ID   | Select the sender ID that will be displayed when the confirmation message is sent to the customer.                                                                                                    |  |

# **Edit Content Records**

- 1. Select the checkbox adjacent to the consent record you want to edit.
- 2. Click and then select edit. The Edit Consent Record for <phone number> pop-up window appears.

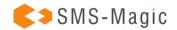

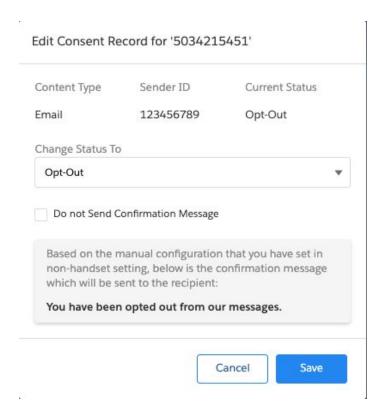

3. Edit the details as required. Refer to the table below for more details on individual fields.

| FIELD                               | DESCRIPTION                                                                            |
|-------------------------------------|----------------------------------------------------------------------------------------|
| Content Type                        | Displays the content type for which consent has been added.                            |
| Sender ID                           | Displays the default Sender ID for receiving the consent.                              |
| Current Status                      | Displays the current consent status.                                                   |
| Change Status To                    | Select the new consent status.                                                         |
| Do not send<br>Confirmation Message | Select this check-box to send a message confirming the consent status of the customer. |

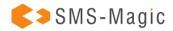

| Confirmation Message<br>Sender ID | Select the Sender ID that will be displayed when the confirmation message is sent to the customer. |
|-----------------------------------|----------------------------------------------------------------------------------------------------|
| Opt-out confirmation message      | Type the confirmation message that will be sent in case the consent status is set to Opt-Out.      |

- 4. Click on the 'Save Changes' button. Consent Record will be updated in the list view.
- 5. Click on the icon on the list view to edit the record phone number
- 6. Click on the icon and then select Delete to delete a consent record
- 7. Click the record number. The Consent Details appear

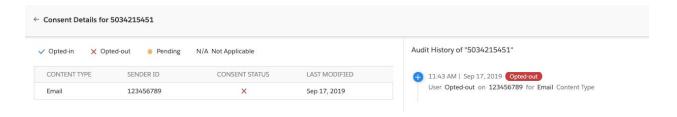

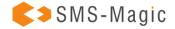

| FIELD                               | DESCRIPTION                                                                                        |
|-------------------------------------|----------------------------------------------------------------------------------------------------|
| Content Type                        | Displays the content type for which consent has been added.                                        |
| Sender ID                           | Displays the default Sender ID for receiving the consent.                                          |
| Current Status                      | Displays the current consent status.                                                               |
| Change Status To                    | Select the new consent status.                                                                     |
| Do not send<br>Confirmation Message | Select this check-box to send a message confirming the consent status of the customer.             |
| Confirmation Message<br>Sender ID   | Select the Sender ID that will be displayed when the confirmation message is sent to the customer. |
| Opt-out confirmation message        | Type the confirmation message that will be sent in case the consent status is set to Opt-Out.      |

# **Change Consent Record Owner**

- 1. Log in to Salesforce.
- 2. Click icon. The App Launcher pop-up window appears.

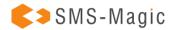

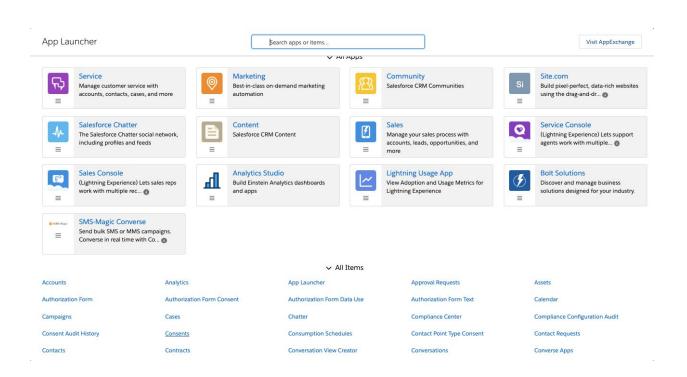

3. Under All items, click Consents. The Consent record page appears.

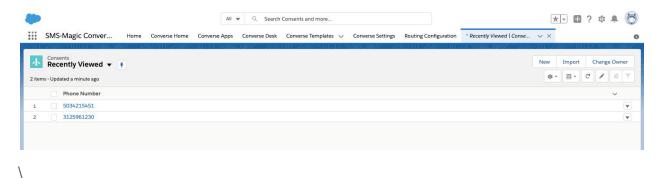

4. Click on the icon and select All to remove filters and view all records. The All records view appears.

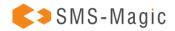

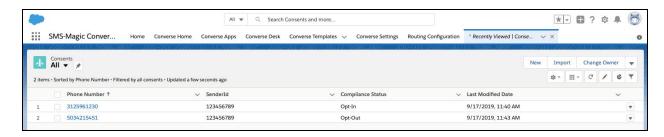

- 5. Select the checkbox adjacent to the consent record you want to edit.
- 6. Click on the icon and then select Change Owner. The Change Owner pop-up window appears.

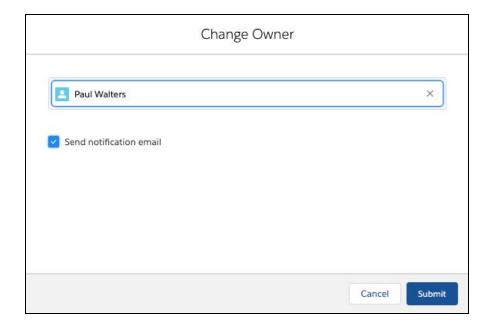

- 7. Type the first three letters to search for the user you want to move the consent record. The search results appear as a drop-down list.
- 8. Select a user.

#### Notes:

Prior to selecting a user, ensure that read permissions are enabled for the current record and all related records.

- 9. Clear the Send Notification Email checkbox if you do not want to send an email to notify the selected user of being assigned as the consent record owner.
- 10. Click on the 'Submit' button.

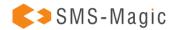

# **View Audit History**

- 1. Log in to Salesforce.
- 2. Click icon.. The App Launcher pop-up window appears.

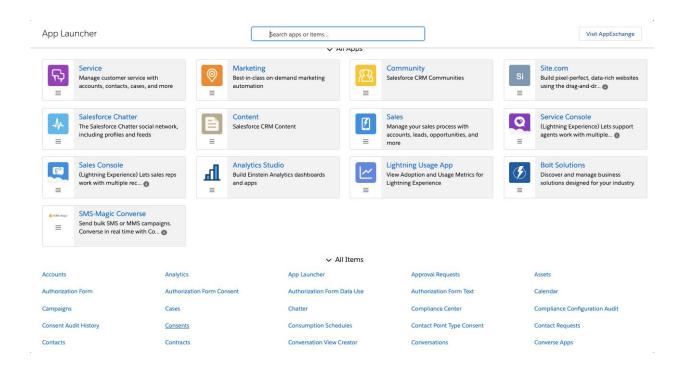

3. Under All items, click Consents. The Consent record page appears.

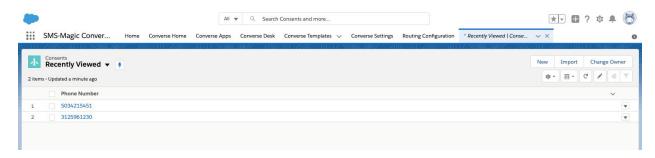

4. Click on the icon and select All to remove filters and view all records. The All records view appears.

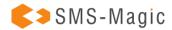

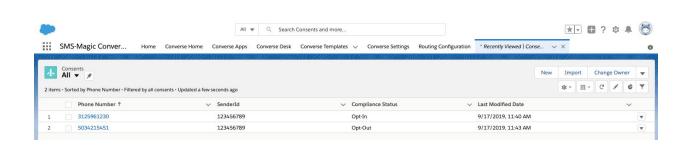

5. Click a consent record to view details. The Consent details page appears.

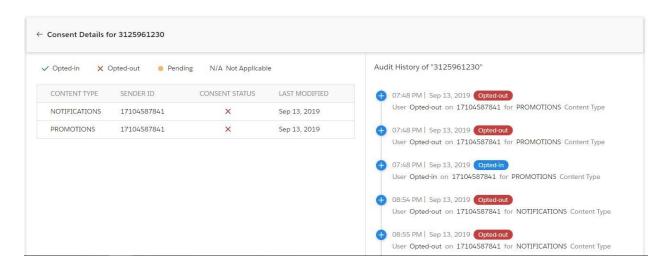

6. Click a consent status on the right to view the audit history details.

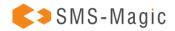

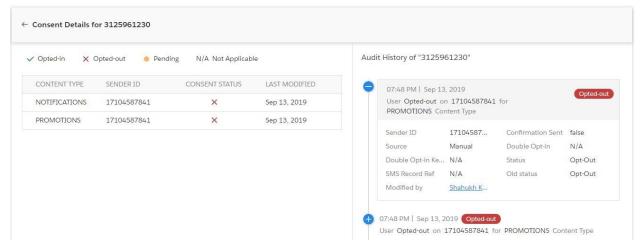

Refer to the table below for more details on individual fields.

| FIELD                       | DESCRIPTION                                                                                                    |
|-----------------------------|----------------------------------------------------------------------------------------------------|
| Sender ID                   | Displays the Sender ID who sent the consent.                                                                                                    |
| Confirmation<br>Sent        | Displays whether a confirmation message has been sent out for the consent received.                                                                      |
| Source                      | Displays the source from which the consent is received.                                                                                                  |
| Double<br>Opt-In            | Displays whether a double opt-in request is sent to the customer.                                                                                        |
| Double<br>Opt-in<br>Keyword | Displays the Double opt-in keywords that are shared with the customer. This field displays value only if the Double opt-in request is sent to customers. |
| Status                      | Displays the current consent status of the record. For example, Opt-in, Opt-out, or Pending.                                                             |
| SMS Record<br>Reference     | Displays the reference number of the SMS History record.                                                                                                 |
| Old Status                  | Displays the previous consent status of the record.                                                                                                    |

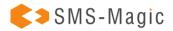

| Modified By | Displays the ID of the user who modified the record. |
|-------------|------------------------------------------------------|
|-------------|------------------------------------------------------|

# **Change Consent Owner**

- 1. Log in to Salesforce
- 2. Click . The App Launcher pop-up window appears
- 3. Under All items, click Consents. The Consent record page appears.

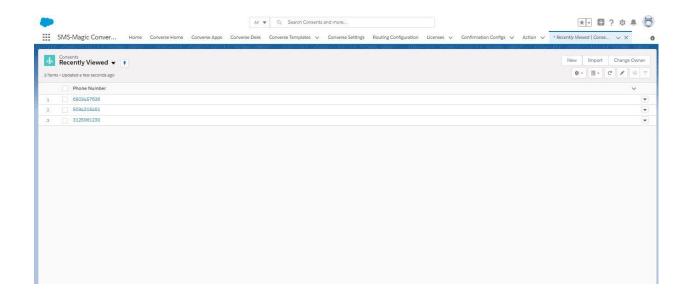

4. Click on the icon and select All to remove filters and view all records. The All records view appears.

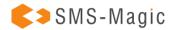

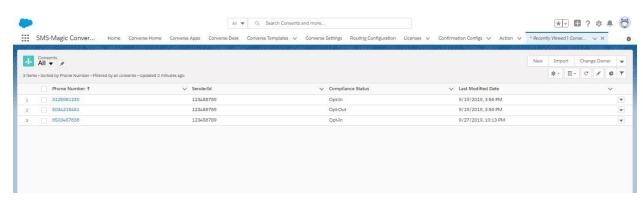

Select the checkbox adjacent to the consent record you want to edit.

5. Click on the icon and then select Change Owner from the drop-down list that appears. The Change Owner pop-up window appears.

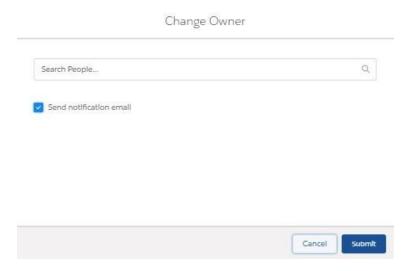

Type the first three letters to search for the user to whom you want to assign the consent record. The search results appear as a drop-down list.

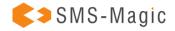

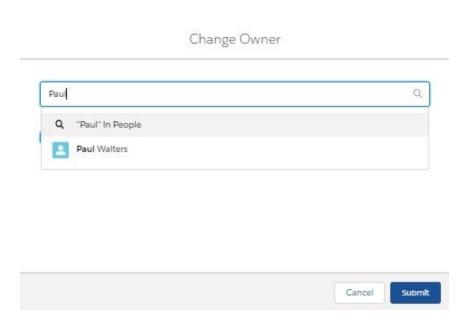

- 6. Select the user
- 7. Prior to selecting a user, ensure that read permissions are enabled for the current record and all related records
- 8. Clear the Send Notification Email checkbox if you do not want to notify the selected user of being assigned as the consent record owner.
- 9. Click on the 'Submit' button

# **Upload Existing Consent Database**

Why do I Need to Create a Consent Record for Using SMS-Magic Converse with the Compliance Feature?

#### Notes:

We store the consent record in Converse 1.59 differently as compared to the previous version of SMS-Magic Converse.

Prior to the 1.59 release, we used to store consent information like Opted-In or Opted-Out on the object record detail page. The disadvantage of this style of storing consent information is that if the same number exists for two lead records and one record has opted-in and another record has opted-out information. The system will block one message but will still send the message to another record.

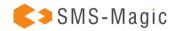

To overcome the above problem, we maintain consent information in the Consent object and not at the object record level. These consent records are referred to when a user attempts to send messages via bulk, automated, or manually. So, for example, the Bulk source, the Consent Required is configured, the system will always check for an Opt-In entry in the Consent object.

## When Do I Need to Create or Migrate Consent Records?

Consent migration is required for the following scenarios:

- If you have explicit consent obtained via the website, email or mobile handset captured at the object record level
- If you have explicit consent obtained via contract or paper forms

# Consent Obtained via Website, Email, or Mobile Handset

You have explicitly obtained consent for the recipient via Web, Email, or Mobile Handset and stored at the object record level. SMS-Magic Converse has no information about where and how the consent information is stored. In order to map this consent information with the SMS-Magic Converse, admins need to create these records in a Consent object along with a consent type (Opt-in or Opt-Out).

To create consent records previously obtained from the recipient's mobile numbers, you need to create a CSV file with all the fields mentioned below.

| FIELD                             | DESCRIPTION                                                                       |
|-----------------------------------|-----------------------------------------------------------------------------------|
| Phone Number                      | The mobile phone number from which the consent is obtained.                       |
| SenderID                          | The phone number or virtual number used by SMS-Magic customers to obtain consent. |
| Content Type                      | If the consent has been obtained for a specific program.                          |
| Compliance Status                 | Opt-In or Opt-Out or Pending (In case of double opt-in).                          |
| Lead, Contact or Custom<br>Object | Lookup Id for lead, contact, or any custom object.                                |

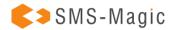

| Confirmation Config         | Id of confirmation configuration created in Step 3 of the compliance setup.         |
|-----------------------------|-------------------------------------------------------------------------------------|
| Do Not Send<br>Confirmation | When set true, no confirmation message will be sent to the recipient mobile number. |
| Comment                     | Add text on how the consent was obtained.                                           |

Once the consent record is created for the recipient from whom the consent is obtained. The next step is to define the configuration when the record is created in CRM so that the consent record is automatically created.

Consent Obtained via Contract or Paper Forms

Steps remain the same as above for creating consent via contract or paper forms.

How to Ensure that Consent Records are Created Automatically for a New Contact?

Again, you would need to create a consent record for contacts for the following scenarios:

- Explicit consent obtained via the website, email or mobile handset captured at the object record level
- Explicit consent obtained via contract or paper forms
- Explicit Consent Obtained via Website, Email, or Mobile Handset

We recommend that you use a process builder and create the consent record when the record is created or edited. Write a process builder on record creation and create a consent record with the below fields.

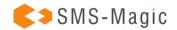

| FIELD                             | DESCRIPTION                                                                         |
|-----------------------------------|-------------------------------------------------------------------------------------|
| Phone Number                      | The mobile phone number from which the consent is obtained.                         |
| SenderID                          | The phone number or virtual number used by SMS-Magic customers to obtain consent.   |
| Content Type                      | If the consent has been obtained for a specific program                             |
| Compliance Status                 | Opt-In or Opt-Out or Pending (In case of double opt-in)                             |
| Lead, Contact or Custom<br>Object | Lookup Id for lead, contact or any custom object                                    |
| Confirmation Config               | Id of confirmation configuration created in Step 3 of the compliance setup.         |
| Do Not Send<br>Confirmation       | When set true, no confirmation message will be sent to the recipient mobile number. |
| Comment                           | Add text on how the consent was obtained.                                           |

Please note, when records are created via non-mobile handset like web forms, one needs to get the opt-in via a mobile handset. This process of confirming consent via mobile handset by contact created by web forms is called as Double Opt-in.

To initiate double opt-in, the admin needs to use Confirmation Config field and add Compliance Status to Pending to initiate a double opt-in process. One can find Confirmation Config Id under Converse Settings > Compliance > Double Opt-In & Other > View Details.

# **Explicit Consent Obtained via Contract or Paper Forms**

If you need to capture the consent on a continuous basis and whenever the records are created or edited. You must use the comment fields while creating a consent record so that during the audit process you can confirm the source of the consent.

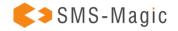

# 3.7. Configure Conversations Settings

In the Conversations section, you can define the conversation settings for users and user profiles in the organization. You can configure the following in Conversations:

Converse Desk Layouts – Under the Converse Desk Layouts tab, you can help users configure the following:

- Conversation Filters and Global Filters for specific users and profiles
- The color theme for the Converse Desk
- Conversation Topic Layout

Message Settings – Under the Message Settings tab you can define the following:

- The color theme for displaying Automated messages
- Information to be displayed under every Incoming and Outgoing message bubble
- Information to be displayed under the information lookup fields

General Settings – Under the General Settings tab, you can disable or enable user privileges for the following features:

- Send Canned Responses
- Define Character Limit for Messages
- Internal Note
- CRM Actions
- Related Conversation Setting

# **Configure Converse Desk Layout**

Under the Converse Desk Layouts tab, you can create multiple layouts for the Converse Desk. For each layout you can:

- Select the filters under the static Conversation Filters
- Select the filters under the dynamic Global Filters
- Assign the users and user profiles to the layout

The static Conversation Filters are pre-defined. The All and Unread filters are the default filters and cannot be removed from the selection list of filters.

The dynamic Global Filters are dependent on what message objects are selected under Message Configuration.

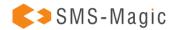

# To Create a New Layout:

- 1. Login to Salesforce and access SMS-Magic Converse
- 2. In the Converse Settings tab, click Conversations. The Conversation page appears.

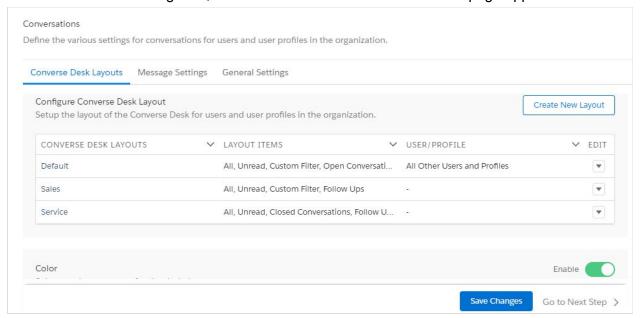

3. Under the Converse Desk Layout section, click on the 'Create New Layout' button. The Create New Layout popup window appears.

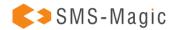

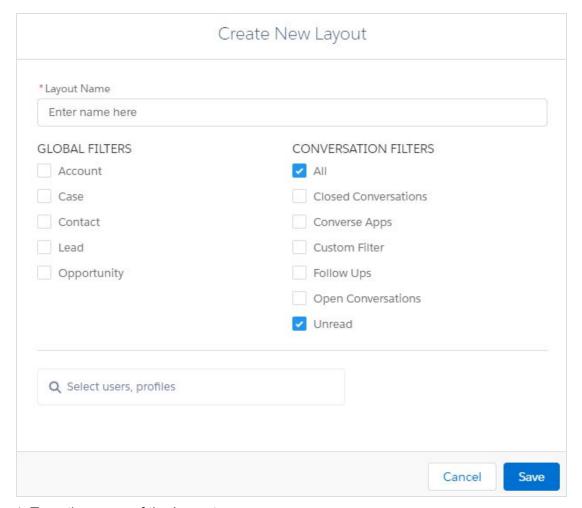

- 4. Type the name of the Layout
- 5. Under Global Filters, select the objects for which you want to view the messages
- 6. Under Conversation Filters, select the relevant filters to view messages
- 7. Select the user or profile names for whom the layout will be available in the Select Users, profile field
- 8. Click on the 'Save' button. The new layout is found in the Configure Converse Desk Layout list.
- 9. Click on the 'Save Changes' button at the bottom of the Converse Desk Layouts tab page.

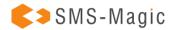

### To Select the Desk Theme:

1. In the Converse Desk Layouts section, slide the toggle button to enable the Color feature. The Color section appears as shown.

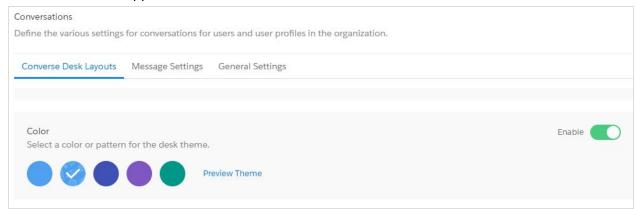

- 2. Select a color or pattern for the desk theme
- 3. Click on the 'Preview Theme' button. A separate popup window displays a preview of the Converse Desk.
- 4. Click on the 'Save Changes' button at the bottom of the Converse Desk Layouts tab page.

# To Customize the Conversation Topic View:

1. In the Converse Desk Layouts section, go to Conversation Topic.

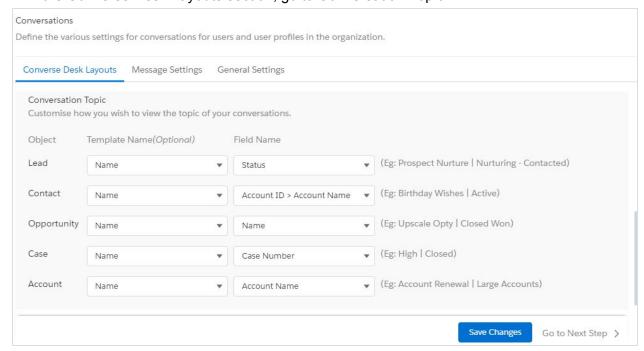

2. Select the relevant template from the Template Name list

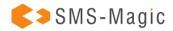

- 3. Select the relevant name for the field from the Field Name list
- 4. Click on the 'Save Changes' button at the bottom of the Converse Desk Layouts tab page

# **Configure Message Settings**

In the Message Settings tab, you can configure the following:

- The color theme for displaying automated messages
- The information that appears below every Incoming and Outgoing message bubble
- The information that appears below the information lookup fields

# To Configure Color for the Automated Message:

1. In the Message Settings tab, browse Display Automated Message.

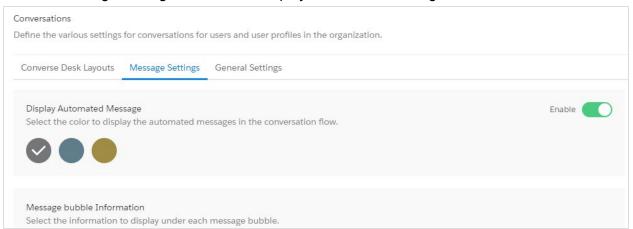

- 2. In Display Automated Message, slide the toggle button to enable the feature
- 3. Select a color
- 4. Click on the 'Save Changes' button at the bottom of the Message Settings tab page

### To Define Message Bubble Information:

1. In the Message Settings tab, browse Message Bubble Information.

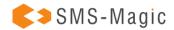

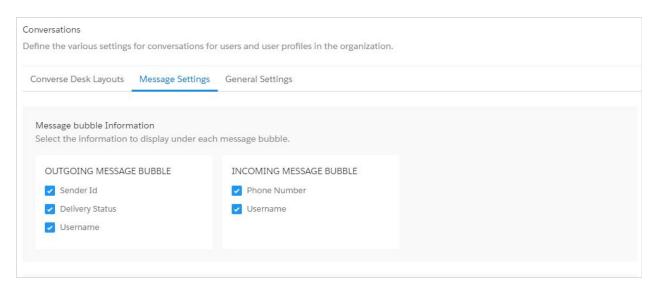

- 2. In Message Bubble Information select the relevant checkboxes to define the information to be displayed under each message bubble.
- 3. Click on the 'Save Changes' button at the bottom of the Message Settings tab page

# To Define Lookup Field Information:

- 1. In the Message Settings tab, browse Lookup Fields Display and Configuration
- 2. In Lookup Fields Display and Configuration, slide the toggle button to enable the feature. The information to be displayed under Lookup fields appear.

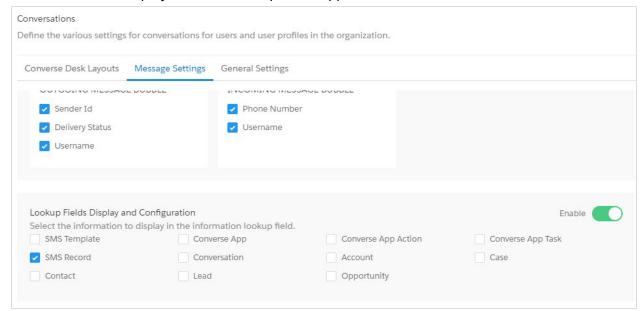

- 3. Select the appropriate information to be displayed in the information lookup field.
- 4. Click on the 'Save Changes' button at the bottom of the Message Settings tab page

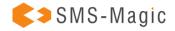

# **Configure General Settings**

In the General Settings tab, you can disable or enable user privileges for the following features:

- Send Canned Responses
- Define Character Limit for Messages
- Internal Note
- Configure CRM Actions
- Configure Related Conversation

## To Enable Usage of Canned Responses:

1. In the General Settings tab, browse Reply Using Canned Responses (Templates Only).

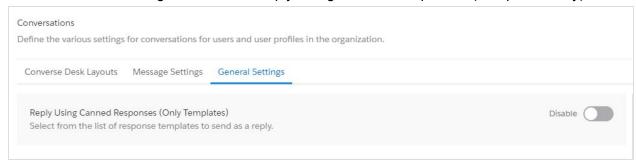

2. In Reply Using Canned Responses (Templates Only), slide the toggle button to enable the feature.

#### Notes:

The feature is disabled by default. If you enable it once it will remain enabled for subsequent logins. In the disabled state, none of the fields shown in the screen above will be visible.

3. Click on the 'Create New' button. The Reply Using Canned Responses (Create New) popup window appears.

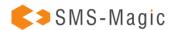

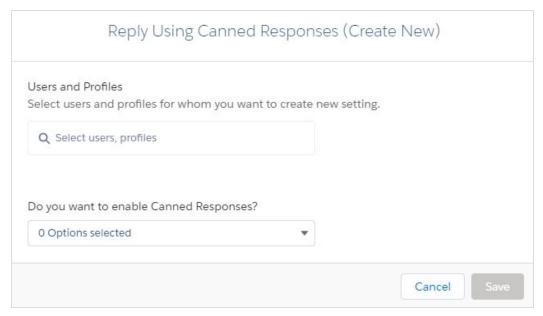

- 4. In Users and Profiles, type any three letters of the User name or profile and select the relevant name from the list that appears.
- 5. In 'Do you want to enable Canned Responses?' select 'Yes' if you want to enable this feature for the selected user or No if you want to disable this feature for the selected user profile.
- 6. Click on the 'Save' button

### To Define the Message Character Limit:

#### Notes:

User profiles for which you have enabled the Reply with Canned Responses feature are not able to create and send custom messages. Therefore, it will overwrite all character limits you may have defined for the same user profile. Do not enable the Reply with Canned Responses feature if you want to define character limits for any specific user profile.

1. In the General Settings tab, browse Character Limit of a Message.

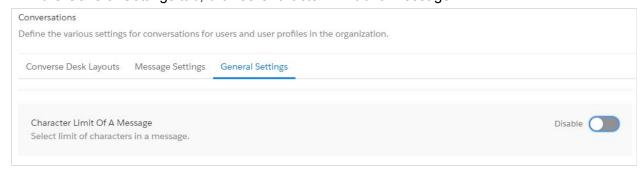

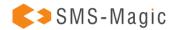

- 2. In 'Character Limit of a Message' section, slide the toggle button to enable the feature
- 3. Click on the 'Create New' button. The Character Limit of a Message (Create New) popup window appears.

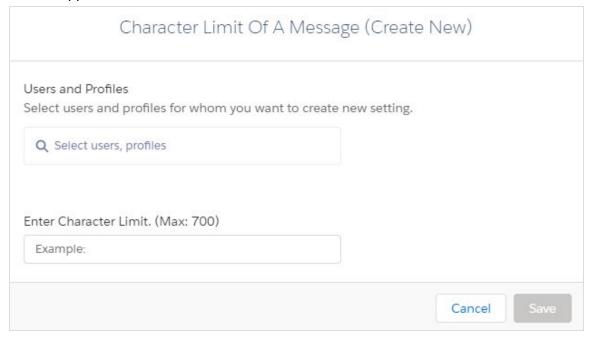

- 4. In Users and Profiles, type any three letters of the User name or profile and select the relevant name from the list that appears.
- 5. In 'Enter Character Limit' type the maximum number of characters each message sent by the selected user profiles can contain.
- 6. Click on the 'Save' button

If you want to edit or delete the character limit, then in Action, click the Down icon and then click Edit or Delete to make the required changes.

#### To Enable Internal Note:

1. In the General Settings tab, browse Internal Note

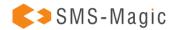

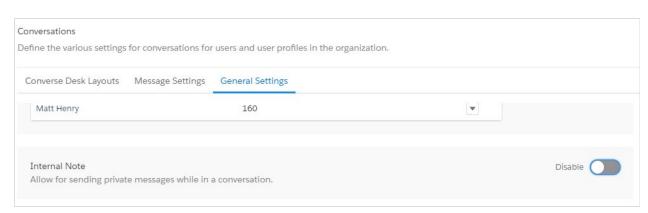

2. In the Internal Note section, slide the toggle button to enable the feature

#### Notes:

The feature is disabled by default. If you enable it once, then it will remain enabled for subsequent logins. In the disabled state, none of the fields shown in the screen above will be visible.

3. Click on the 'Create New' button. The Internal Note (Create New) popup window appears.

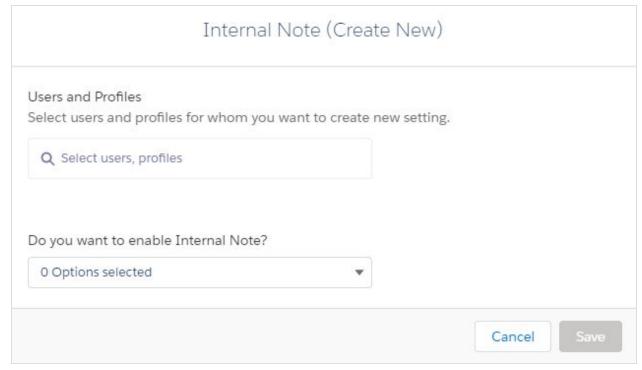

4. In Users and Profiles, type any three letters of the User name or profile and select the relevant name from the list that appears.

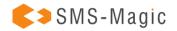

- 5. In 'Do you want to enable Internal Note?' select 'Yes' if you want to enable this feature for the selected user profile or No if you want to disable this feature for the selected user profile.
- 6. Click on the 'Save' button

If you want to edit or delete the internal note, then in Action, click the Down icon and then click Edit or Delete to make the required changes.

## To Configure CRM Actions:

1. In the General Settings tab, browse Configure CRM Action.

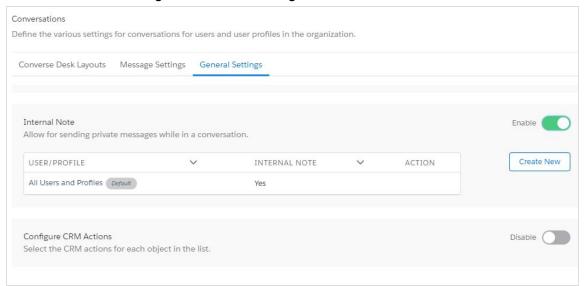

2. In the 'Configure CRM Action' section, slide the toggle button to enable the feature.

# Notes:

The feature is disabled by default. If you enable it once, then it will remain enabled for subsequent logins. In the disabled state, none of the fields shown in the screen above will be visible.

- 3. Identify the object for which you want to add CRM actions
- 4. In Action, click the Down icon and then, click on the 'Edit' button
- 5. In the Configure CRM Actions for <Object Name> popup window, select or clear the relevant CRM actions checkbox for the object.

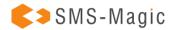

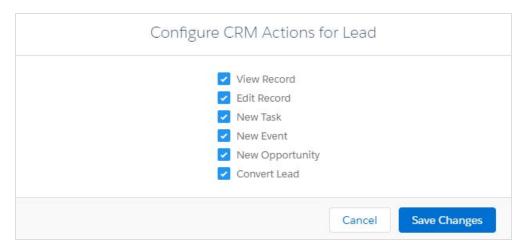

6. Click on the 'Save Changes' button. The General Settings tab page appears displaying the CRM action configurations for the selected Object.

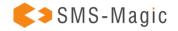

# 3.8. Manage User Permissions

In the Permission Management section, you can see what permissions are set for the user's organization. The permissions are set so that there is access control for users of the Salesforce Org interacting with SMS-Magic Converse.

The Permission Sets are preset by SMS-Magic while the Custom Permissions are customized permissions based on the requirements of the user's organization.

Permission are of the following categories:

 Permission Sets – For users to access various features and functions of SMS-Magic Converse the Admin defines a set of configurations. These permission sets can be found in the user's profiles.

Users can have only one profile but can have multiple permission sets depending on the Salesforce edition. As Admin, you can assign permission sets to various types of users, regardless of their profiles. You can assign the following permission sets to users:

| Permission                     | Description                                                                                                    |
|--------------------------------|----------------------------------------------------------------------------------------------------|
| SMS Converse Conversation User | Enables the user to send messages, using SMS-Magic Converse.                                                                                 |
| SMS Converse Template Author   | Enables the user to edit and create an SMS template, using SMS-Magic Converse.                                                               |
| SMS Converse Permission Set    | Enables the administrators to access all objects and fields in SMS-Magic Converse. The permission is a superset of the other permission set. |

To manage permission set assignments to users, follow the instructions at <u>Manage Permission</u> <u>Set Assignments</u>.

Custom Permissions

You can define custom permissions for specific types of processes and apps that cannot be accessed with permissions and profiles defined in Permission Sets.

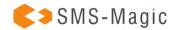

For example, for a time-off manager app, a permission set is defined to enable all users to be able to submit time-off requests. However, only a smaller set of users will be able to approve time-off requests with the help of custom permissions defined for them.

| Permission                      | Description                                                                                                    |
|---------------------------------|----------------------------------------------------------------------------------------------------|
| AllowToChangeConversationOwner  | It enables the user to assign the conversation. (The Assign conversation feature on the converse desk will be available only if this feature is enabled) |
| AllowToUseSMSInsight            | Enables the User to send messages from Converse Desk.                                                                                                    |
| AllowToChangeMessageGranularity | Deprecated after version 1.48                                                                                                    |
| AllowToSendBulkMessage          | Enables the user to send bulk message                                                                                                    |
| AllowToSendCampaignMessage      | Enables the user to send messages from Campaigns                                                                                                    |
| AllowToSendListViewMessage      | Enables the user to send messages from List View Configuration.                                                                                          |
| AllowToSendMMS                  | Enables the user to send MMS                                                                                                    |
| AllowToScheduleMessage          | It enables the user to schedule a message.                                                                                                    |
| AllowToScheduleRecurringMessage | Enables the user to create a Recurring Schedule for a message                                                                                            |
| AllowToChangeOptout             | It enables the user to change the default behavior of opt-out settings when sending a message.                                                           |
| AllowToChangeTemplateSelection  | Enables the user to edit the contents of an SMS template used when sending a message                                                                     |
| AllowToEditSMSSettings          | Enables the user to view converse settings                                                                                                    |

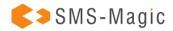

| AllowToSendSingleMessage        | Deprecated after version 1.48                             |
|---------------------------------|-----------------------------------------------------------|
| AllowToTakeActionOnConversation | Enables the user to view the CRM actions on converse desk |
| AllowToUseSf1                   | Deprecated after version 1.48                             |
| AllowToViewSMSSettings          | Deprecated after version 1.48                             |

For more information about custom permissions and how to create, edit, and remove permission sets, see <u>Custom Permissions</u>.